# How to Join a Zoom Meeting

Bergenfield Public Schools

Charlene Taveras BHS Media Specialist

- The teacher will email students a link with the date and time of the meeting.
- This link will be sent via email or posted on Google Classroom.
- Make sure to jot down the date and time of your meeting.
- On the day of the meeting, click on the link your teacher sent you.

Join Zoom Meeting https://us04web.zoom.us/i/9231985406?pwd=UmtYa0trbUYvYUQvVENYMnB0MGNDUT09

Meeting ID: 923 198 5406 Password: 0q2JDv

- If your joining the conference via a computer, Zoom will ask you to download the Zoom application.
- Select on the link Open.zoom.us to accept.

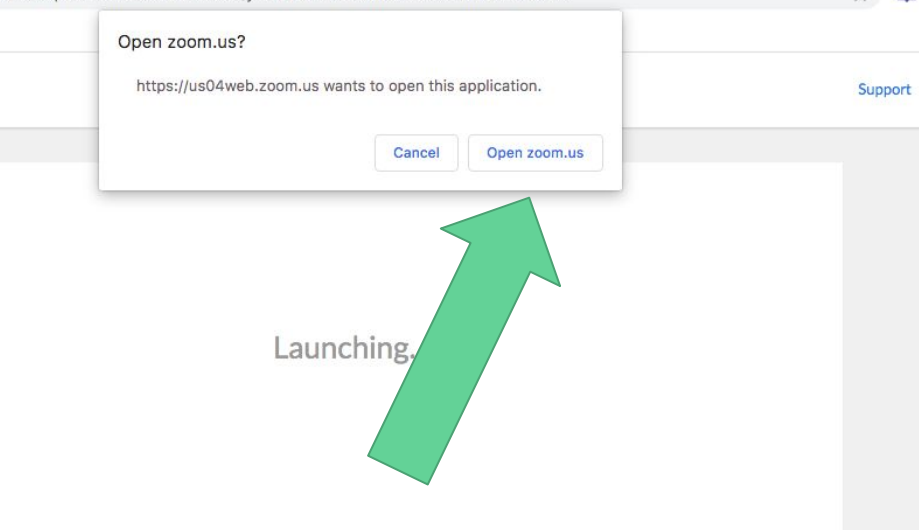

Please click Open zoom.us if you see the system dialog.

If nothing prompts from browser, click here to launch the meeting, or download & run Zoom.

- After downloading the application, a pop window will appear to add you to the meeting.
- If the meeting requires a password, look back at the email the teacher sent, it will have **conference ID and password.**

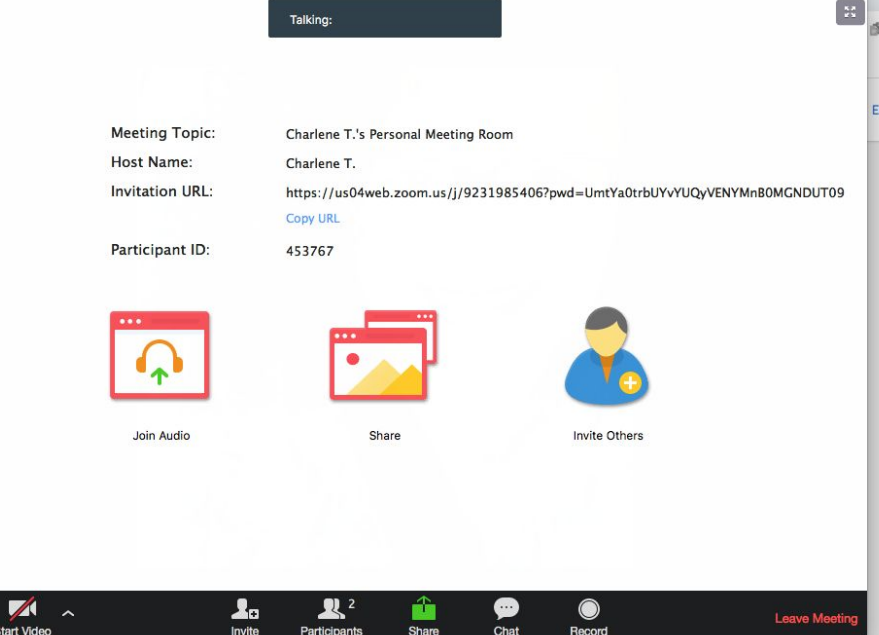

- The teacher will receive a notification that you are in the waiting room.
- Once the teacher approves your entry you will be added onto the zoom meeting.

**Make sure your Zoom has your correct first and last name.**

Please wait, the meeting host will let you in soon.

**Charlene T.'s Personal Meeting Room** 

- Now that you're in the meeting make sure your microphone and camera are on so the teacher can see and hear you.
- On the bottom left hand corner you will see the audio and video options.

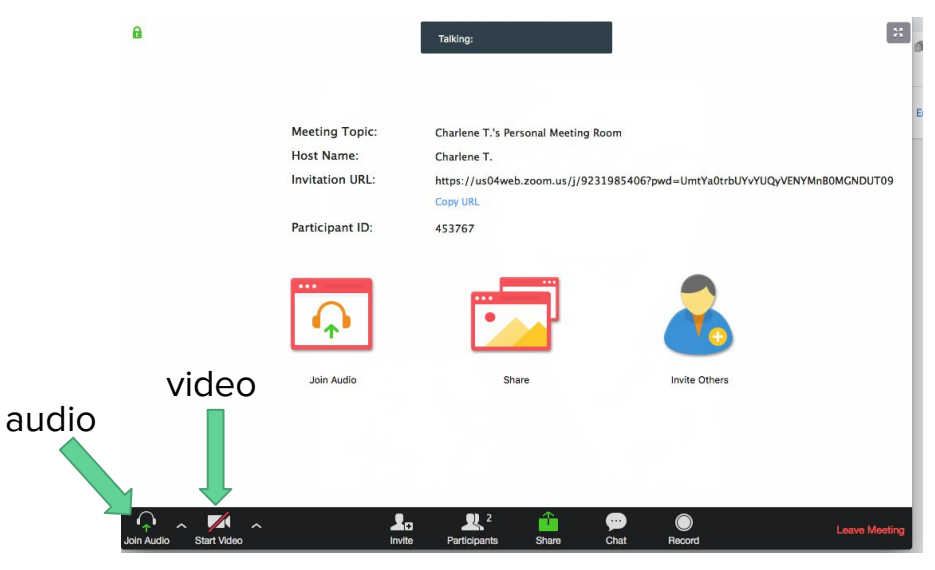

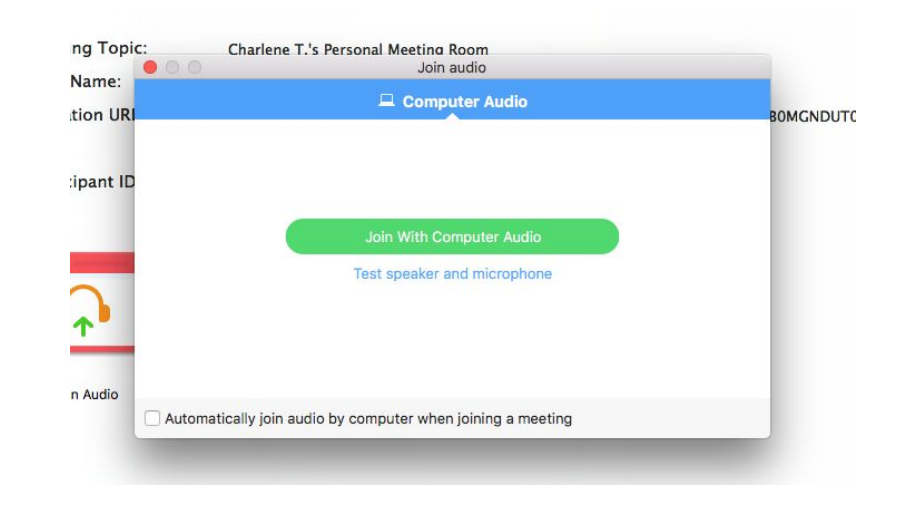

The teacher might have students muted as they enter the meeting.

● If you're joining via your cell phone, download the Zoom mobile application from your app store.

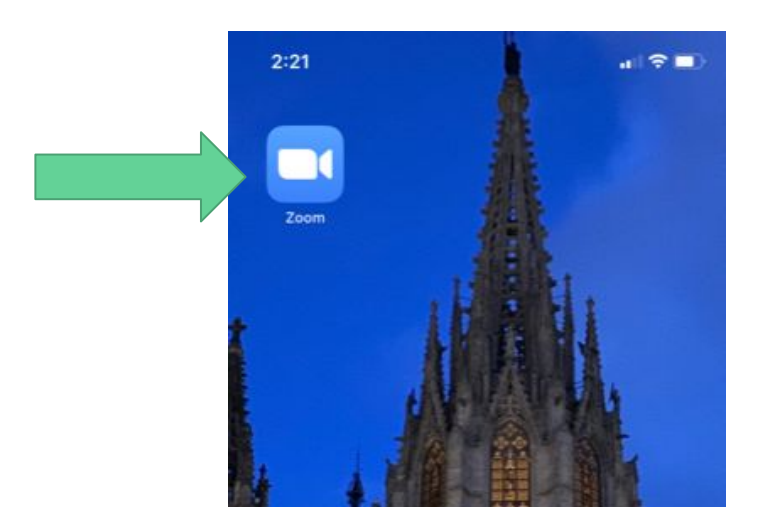

- After opening the app select the option **Join Meeting**.
- If you have access to your email or Google classroom from your phone you can also click on the link and select the option to open via Zoom app.

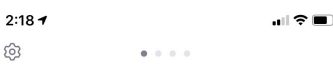

#### Start a Meeting

Start or join a video meeting on the go

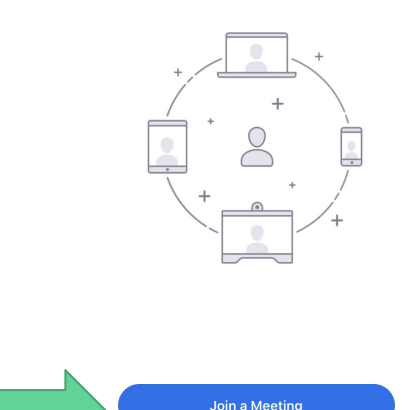

**Sign Up** 

Sign In

- On the day of your meeting open the Zoom app.
- It will ask for the **Meeting ID**, you will find this information in the email the teacher sent or Google Classroom.
- Type in the **Meeting ID** and **password** (if required).

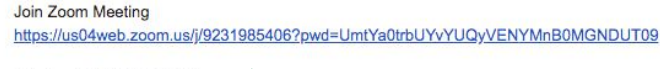

Meeting ID: 923 198 5406 Password: 0g2JDv

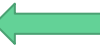

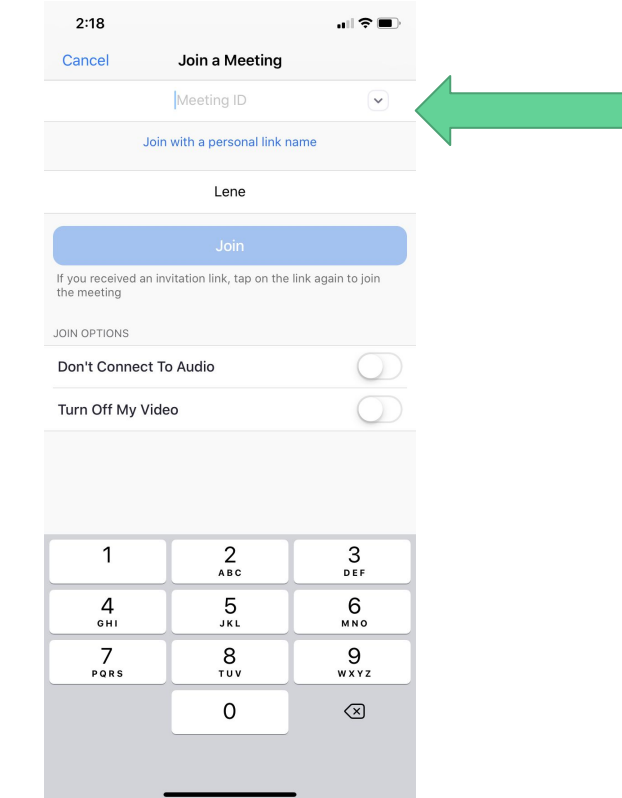

Now that you're in the meeting just ensure that your camera and microphone are working so that you can communicate with the teacher.

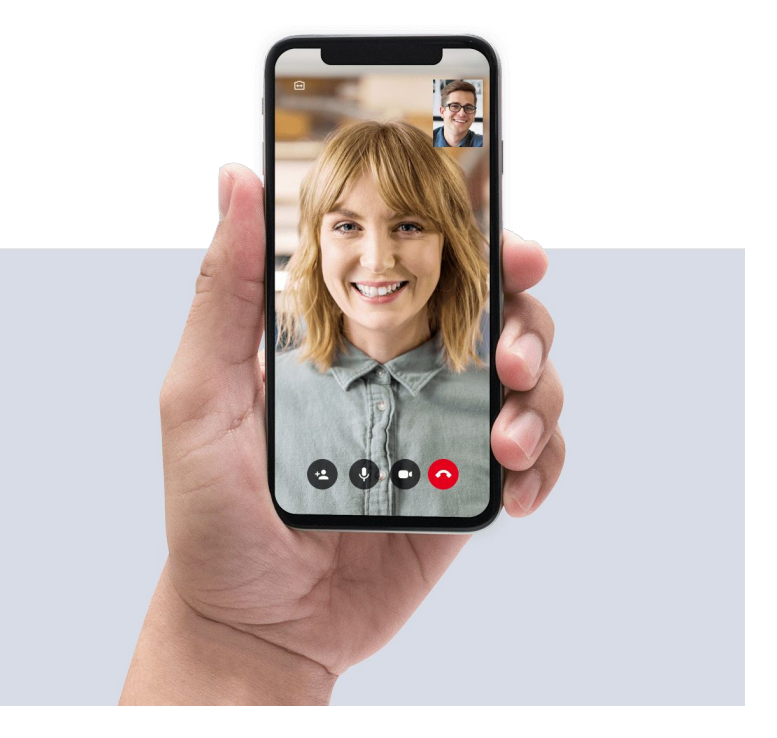